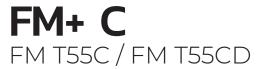

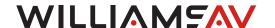

## QUICK START GUIDE

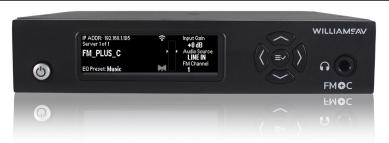

# Wi-Fi Network Required for Streaming

The FM+ C does not provide a network on its own. If streaming audio over Wi-Fi is desired, the FM+ C must be connected to a network providing DHCP and Wi-Fi. The network needs to be installed and established before the FM+ C audio streaming can be used. Depending on how many users need to access/ stream audio, hardware and configuration requirements will differ. Please see our WaveCast Networking Guide for these considerations.

You may connect the device to a computer via a network connection to help troubleshoot any networking problems.

A Wi-Fi network is not required for broadcasting audio over FM.

## Installation Procedures

- Position the FM+ C transmitter near the sound system or mixer from which it will receive audio. We do not recommend wall or ceiling mounting, nor putting the device on a cart.
- 2. Connect the power supply to the Power Input jack located on the back of the FM+ C. Then plug the line cord into the AC wall socket. Press in the power button on the front of the FM+ C until it clicks/latches in. The power button should light up. If not, go back and check the power connections.
- Choose and configure the analog audio source. The audio source must be configured in the menu before plugging the source into the jack to avoid damage to the input circuit. Push the V (DOWN ARROW) button twice to highlight "Audio Source". Push the < (LEFT ARROW) or > (RIGHT

ARROW) buttons to choose between ANALOG LINE IN, MIC, PHANTOM MIC +12V, 400 Hz Test Tone, or Dante. When the desired audio source is displayed, it is live.

- 4. Push the power button to turn the unit off.
- 5. Install the telescoping whip antenna that came in the box with the transmitter (Part No. ANT 025). Carefully place the antenna through the hole on the top of the transmitter and carefully thread it onto the stud inside the transmitter. If another antenna option is desired, see the 72 MHz Antenna Selection Install Guide on the Williams AV website for alternatives. The top and rear antenna connections cannot be used simultaneously. NOTE: The FCC requires this device to be used with approved, FCC 15.203 compliant antennas and be professionally installed. Refer to Williams AV's 72 MHz Antenna Selection Install Guide for compliant antennas for this product.
- 6. Connect the audio source to the audio input jack on the rear of the FM+ C, or the Dante network to the Dante jack.
- 7. Push the power button to turn the unit on.
- 8. With the audio source playing, adjust the Input Gain on the FM+ C so that the level pulses average around 0dB. Press the V (DOWN ARROW) once to highlight "Input Gain" then the < (LEFT ARROW) or > (RIGHT ARROW) buttons repeatedly to decrease or increase the input audio level.
- Set the Transmitter Channel. The FM+ C is shipped from the factory with the channel/frequency set to Ch. 1 (72.1 MHz). To change the channel/frequency, push the V (DOWN ARROW) button to highlight "FM Channel", then use the < or > (LEFT or RIGHT ARROW) buttons to change channels.
- 10. To test FM Audio, set the FM receiver on the same channel as the transmitter. Plug a WilliamsAV earphone or headphone into the receiver. Then walk around the listening area. The signal should be clear and quite loud when the volume is turned up.

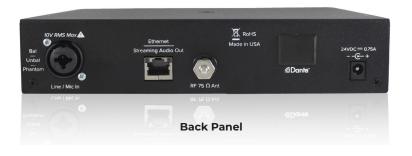

## To adjust any settings via a web browser:

- Connect an Ethernet cable from your local area network, or Wi-Fi router to the connector on the transmitter labelled Ethernet. Besides the web page, this network will also be used to broadcast the audio over Wi-Fi.
- Open a web browser on a computer or mobile device that is also connected to the same local network as the FM+ C. The Google Chrome browser is recommended.
- 3. In the address bar of the browser, type in the IP address that is shown on the front of the transmitter's main info screen, and push the enter key on the keyboard. (Note: it is not necessary to type "http://" or "www." preceding the IP address. For example, you would just type 192.168.1.123)
- 4. The browser will open the transmitter's web page. Enter the user name "admin" and the default password "admin". Then click the "log-in" button.
- 5. The web browser will now show the transmitter's Home Page, which shows the current FM+ C status info. The tabs at the top navigate to different pages that allow adjustment of the transmitter's settings.

## WaveCAST Receiver App

The WaveCAST Receiver app allows listeners to hear the audio on their personal, Wi-Fi connected devices, such as a mobile phone. Make sure the latest app is downloaded on the device and the latest OS is installed.

### 1. Download the WaveCAST App

Download the WaveCAST app from the Apple App Store for iOS devices or Google Play Store for Android devices.

It is recommended that the app is downloaded in advance over an internet-connected Wi-Fi network or cellular network, rather than downloading over the WaveCast network - to minimize data traffic competing with streaming audio traffic.

#### 2. Join the WaveCAST Wi-Fi Network

Once the WaveCAST App is downloaded, join the same Wi-Fi network that the FM+ C is on. If no channels are listed, the phone/receiver is not seeing the audio server (FM+ C). Ensure you are on the correct Wi-Fi network.

#### 3. Select an Audio Channel

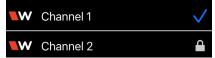

When the App is opened for the first time, a message may appear on some phones

indicating there is no internet present, asking to confirm/deny using cellular data instead. Make sure to select the option that stays on Wi-Fi.

If successfully connected, a list of available channels will appear. Tap on the channel to listen to the audio. The venue should edit & provide the name of the channel in the web page, especially if

more than one channel is available.

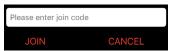

Channels marked with a lock icon require a code to join. Enter the join code assigned to the

channel when prompted. If a channel is currently streaming, it will have a blue checkmark next to its channel name.

#### 4. Listen to the Audio

Once an audio channel has been selected, the audio should start playing automatically. The volume of the audio can be adjusted using the slider in the middle of the screen, or with the physical volume controls on the personal device.

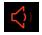

To mute the audio, tap the speaker icon. Tap it again to unmute the audio.

To switch channels, hit the back arrow at the top of the screen.

# Troubleshooting

#### No channels show up in the App

- -Go into the Wi-Fi connection setting in the phone and verify the phone is connected to the FM+ C Wi-Fi network (as opposed to using cellular data). Note: Turning on "Airplane Mode" in the phone essentially does this same thing by eliminating all connections except Wi-Fi.
- -Make sure "Private IP Addressing" is off or disabled. This is located in Network Settings and will vary from phone to phone. When Private IP addressing is on/enabled, it essentially hides the phone from the FM+ C server.
- -Make sure "Network Permissions" is enabled for the WaveCAST App. This is located in App Settings and will vary from phone to phone. Network Permissions must be granted for the WaveCAST App, so it can use the network to communicate with the FM+ C server.

# For Additional Information

This manual is a quick start guide for getting your FM+ C system up-and-running. Most features and customization options are not documented in this manual.

For additional information, feature instructions, commands, warranty information and more, please download the full user manual from the FM+ C system's product page on Williams AV's website.

MAN 282A-922